Hi, welcome to use Sonoff SV! Sonoff SV is a low power supply Sonoff version, which supports 5-24V input.

**1. Download "eWeLink" app.**

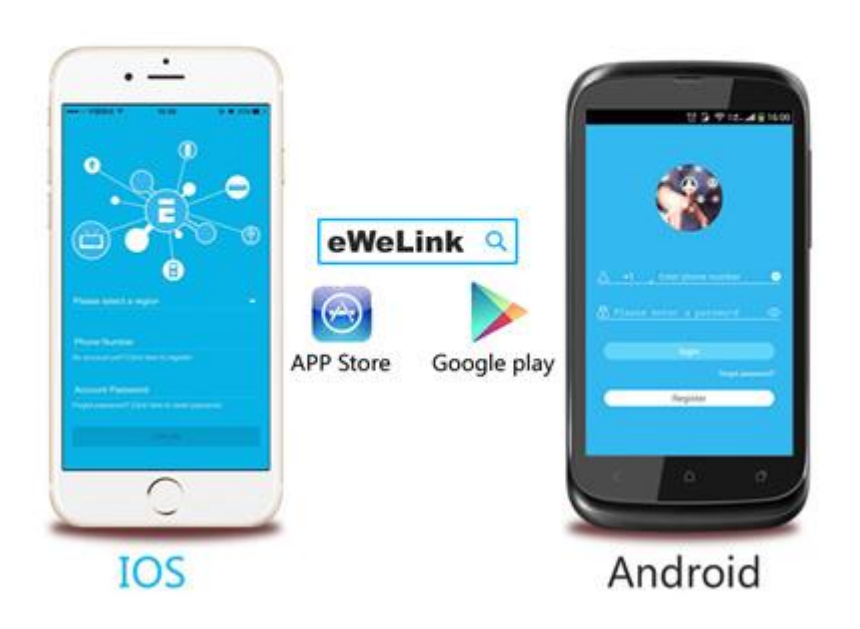

**Install the APP** 

## Search "eWeLink" in APP Store for iOS version or Google play for Android version.

## **2. Schematic diagram of equipment installation.**

In default mode, it can be powered up with 5V-24V DC, or 5V DC.

You may change the device to isolated mode, two resistors must be removed first.

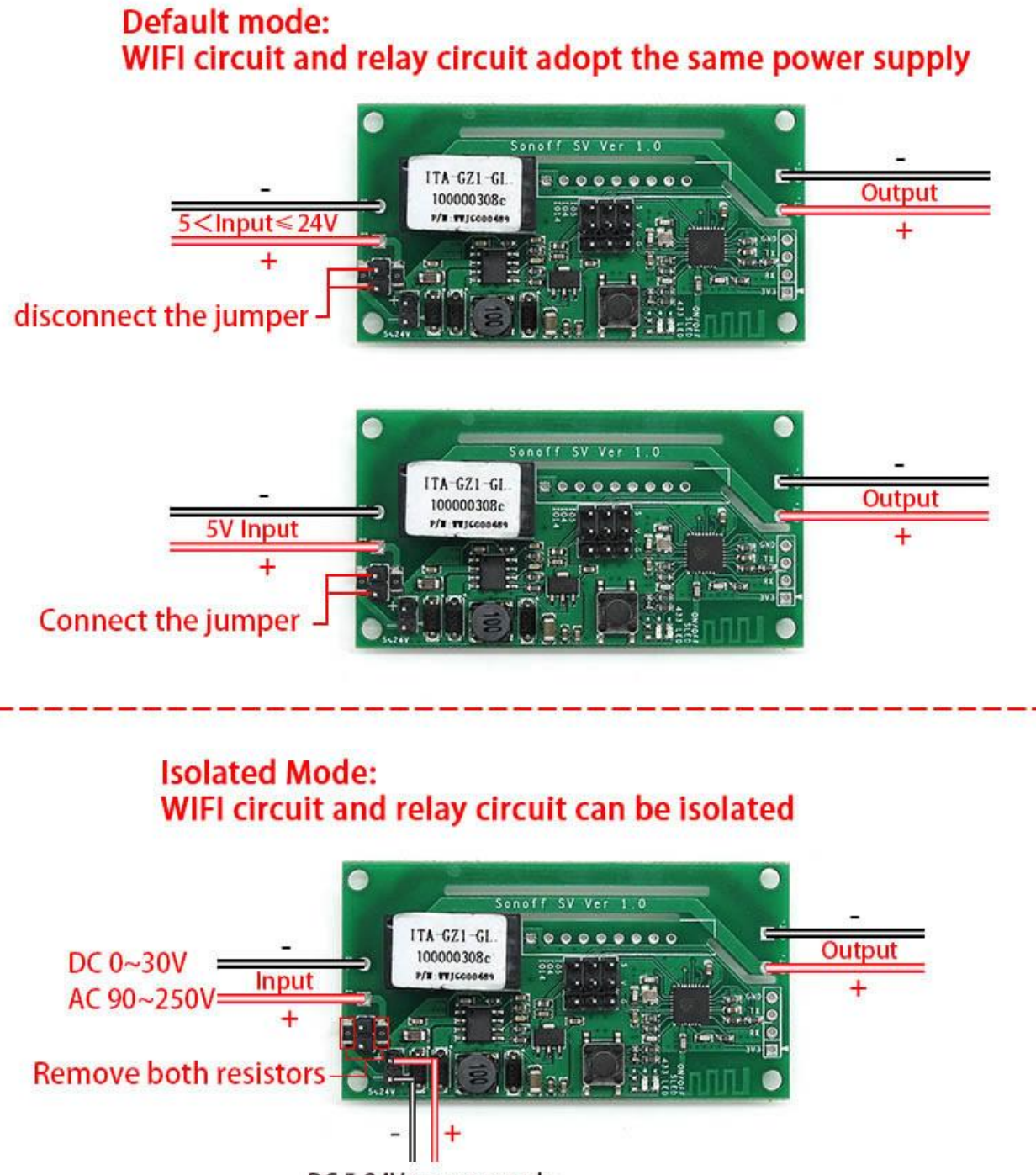

DC 5-24V power supply

# **3. Add Device**

1. Power up the device.

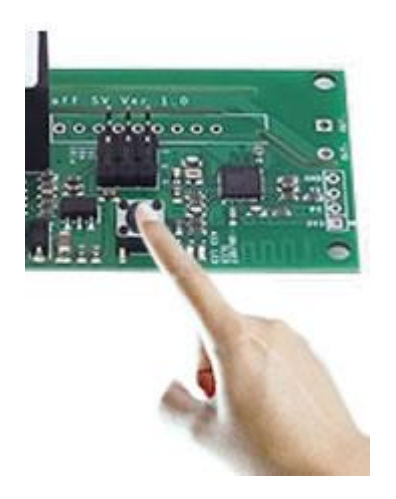

2. Press the button for 7 seconds until the green LED fast blinks.

Go to eWeLink, click "+".

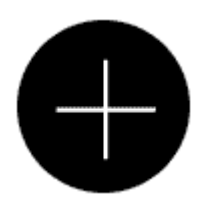

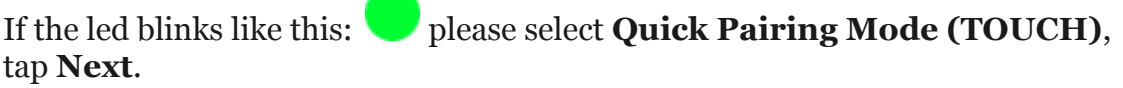

If the led blinks like this:

a. If the device firmware is 1.6.0 or higher, please select **Quick Pairing Mode (TOUCH)**. Otherwise, it will fail to add the device. Click **Next**. b. If the firmware of above models is lower than 1.6.0, please select **Compatible Pairing Mode (AP)** icon, click **Next**. iOS users should go to Phone Setting>WiFi>connect the WiFi begins with ITEAD-\*\*\*\*\*\*, enter default password 12345678. Go back to eWeLink, click next. 3. It will auto-search and connect smart home device.

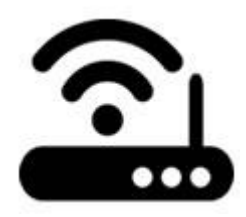

4. Input your home SSID & password:

4.1 If no password, keep it blank.

4.2 Now eWeLink only support 2.4G WiFi communication protocol, 5G-WiFi is not supported.

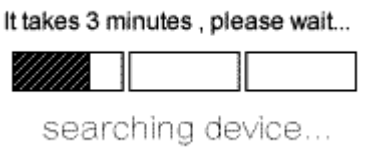

5. Next, eWelink register and add it to your account, it takes 1-3 minutes. When this complete, you can give your device a name.

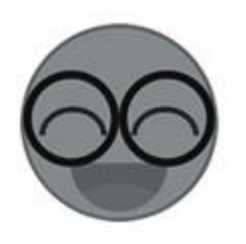

6. Name the device to complete.

Maybe the device is "Offline" on eWeLink, for the device needs 1 minute to connect to your router and server. When the green LED on, the device is "Online", if eWeLink shows still "Offline", please close eWeLink and re-open.

#### **4. APP Features**

1. WiFi remote control and device state

Turn on/off by tapping on device icon. Device state always simultaneous display on APP.

2. Share Control

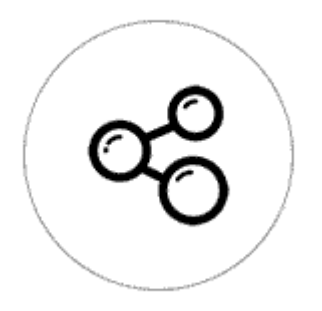

The owner can share the devices to other eWeLink accounts. While sharing devices, both should stay online on eWeLink. Because if the account you want to share is not online, he/she will not receive the invitation message.

How to make it possible? Firstly click Share, input the eWeLink account (phone number or email address) you want to share, tick the timer permissions (edit/delete/change/enable) you want to give, then click Next. The other account will receive an invitation message. Click Accept, the device has shared successfully. The other user will have access to control the device.

#### 3. Timing

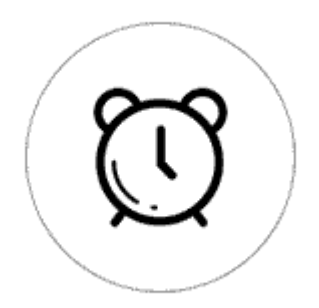

Support max 8 enabled single/repeat/countdown timing schedules each device.

#### 4. Scene/Smart Scene

Scene allows triggering on/off your devices automatically. Scene Settings is in the upper right corner of Device List. You can set up scenes or smart scenes to trigger on/off the Sonoff SV.

Users should select "Click to execute" in the condition, add different existing devices, name the scene and save it.

5. Security mechanism

One device one owner. Other people can not add the devices that have already been added. If you want to add your device to another account, don't forget to delete it first.

6. Update

It will auto-remind you of new firmware or version. Please update as soon as you can.

### **5. Problems and solutions**

Read the detailed [FAQ](http://support.iteadstudio.com/support/discussions/topics/11000001799) on Itead Smart Home Forum. If below answers can't solve your problem, please submit a feedback on eWeLink.

1. My device has added successfully but stays "Offline".

Answers: The newly added device need 1-2 min to connect to your router and the Internet. If it stays offline for a long time, please judge the problem by the green led status:

1.1. Green led quickly blinks one time and repeats, which means device failed to connect to the router. The reason may be you have entered wrong WiFi password or your device is too far away from the router, which causes a weak WiFi signal. The device can not be added to the 5G-wifi-router, only the 2.4G-wifi is OK. At last, make sure that your router is MAC-open.

1.2. Green led slowly blinks one time and repeats, which means the device has connected to router and server but failed to be added to the device list. Then power on the device again, if it still not working, just add the device again.

1.3. Green led quickly blinks twice and repeats, this means the device has connected to the router but failed to connect to the server. Then please confirm your WiFi router works normally.

2. Why the APP can't find the device in pairing status?

Answers: That's because of your phone's cache. Please close the WLAN of your phone then open it after a minute. At the same time, please power off the device if you can, then power up to try again.

3. My WiFi is expired, can I connect the devices to LAN?

Answers: the Sonoff SV supports to be controlled by LAN(Update in 15/10/2017, LAN function has been stopped).

4. The green led keeps off, even if the device is powered on. Press the button but the device does not work.

Answers: The circuit may be broken, please send it back for testing. Return shipping postage and packaging will be at buyer's expense, if the device is damaged by the buyer, and the buyer should bear extra repair cost.